## Online-Backup.dk

 Her er en simple guide til opsætning af filbackup

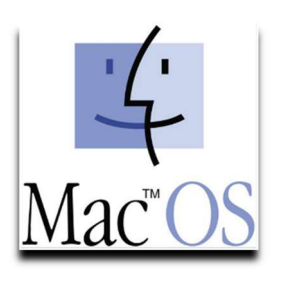

Hent programmet på hjemmesiden under Download / Demo og installere programmet. Næste->Vent->Næste->Ok->Ok->Næste->Næste (-:

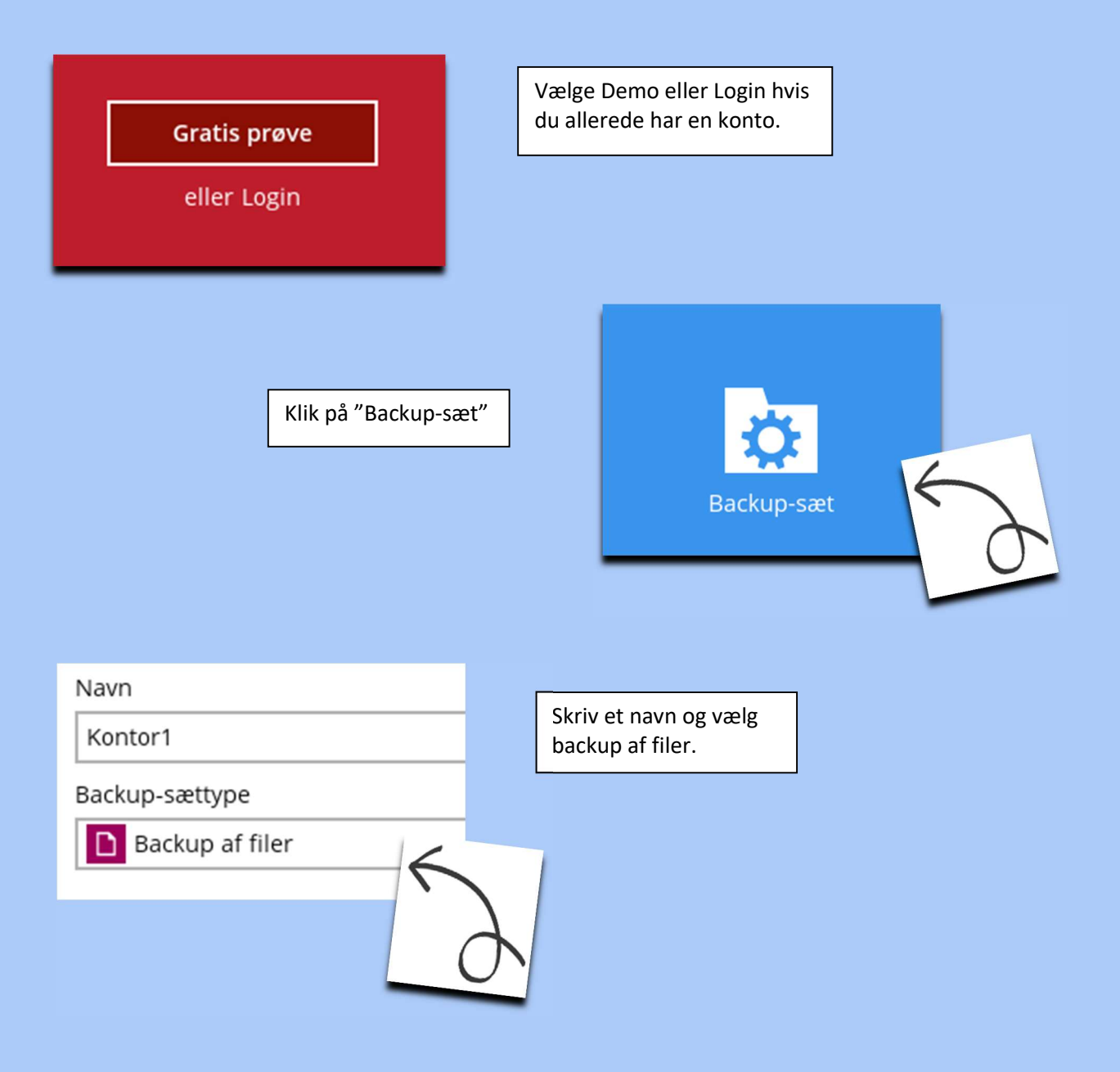

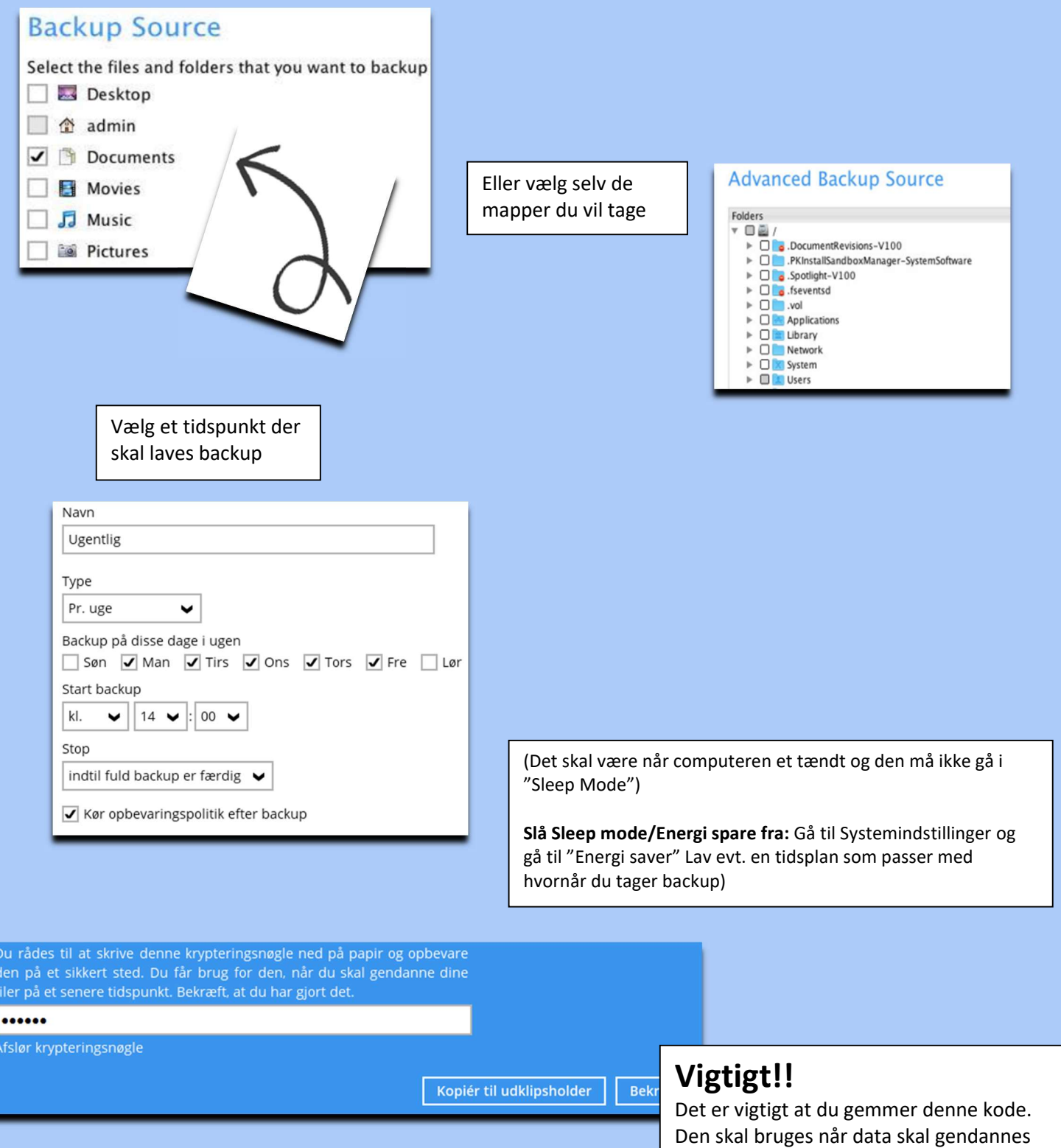

## Backuppen vil nu køre som planlagt